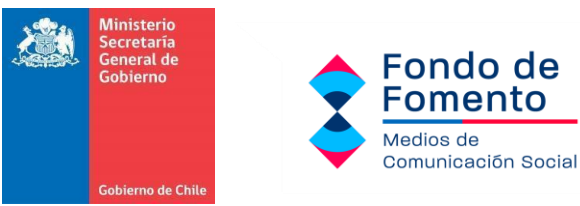

## **PASO A PASO INSCRIPCIÓN CATASTRO DE MEDIOS REGIONALES**

## **FONDO DE MEDIOS DE COMUNICACIÓN SOCIAL 2024**

## **I. PREÁMBULO**

Este instructivo tiene como fin, explicar paso a paso el procedimiento para poder registrarse en el catastro de Fondo de Medios Regionales.

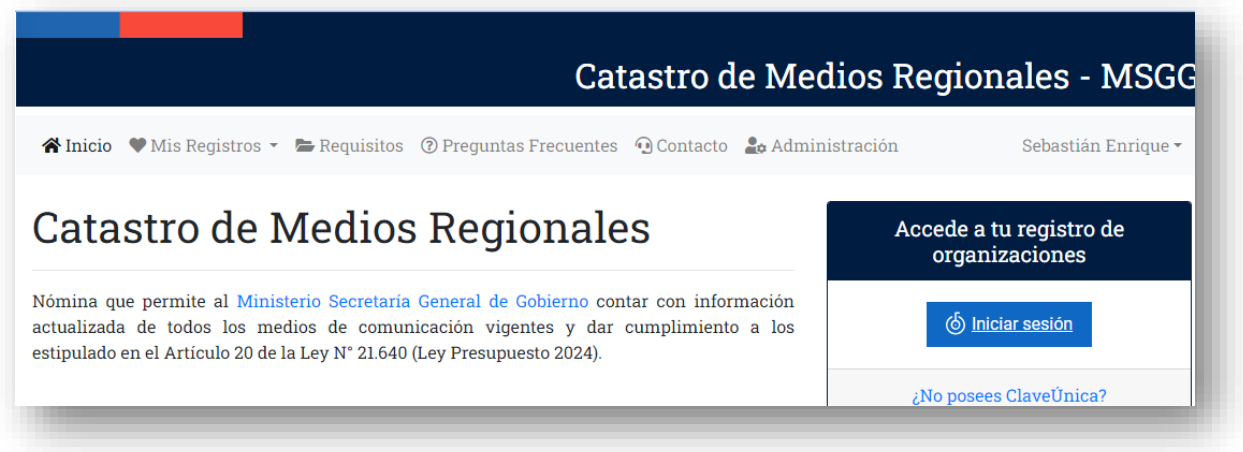

#### **Catastro de Medios Regionales**

Nómina que permite al Ministerio Secretaría General de Gobierno contar con información actualizada de todos los medios de comunicación vigentes y dar cumplimiento a los estipulado en el Artículo 20 de la Ley N° 21.640 (Ley Presupuesto 2024).

#### **¿Por qué inscribirse?**

En relación al Fondo de Fomento de Medios de Comunicación Social (FFMCS), se requiere para el concurso 2024, que los medios de comunicación postulados se encuentren inscritos y registrados en este Catastro de Medios Regionales.

El Catastro acredita así su calidad de medio regional y permite verificar que no correspondan a **medios que sean parte de conglomerados, holdings o cadenas de medios de comunicación**, con los que se relacionan en los términos de los artículos 99 y 100 de la ley N°18.045.

Al registrarse, además, el Ministerio Secretaría General de Gobierno podrá informar a los órganos y servicios públicos los medios que cumplen con lo estipulado en la Ley de Presupuesto 2024 para efectos de la distribución de avisaje y publicaciones en medios de comunicación social. En tal sentido, cabe recordar que, según la Ley, al menos el 40% de la inversión debe estar destinada a

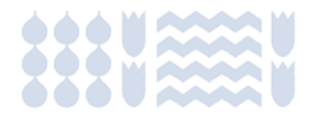

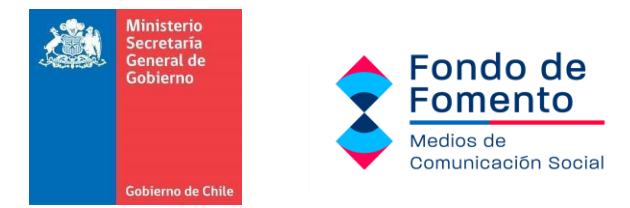

"medios de comunicación con clara identificación local, distribuidos territorialmente de manera equitativa". Este porcentaje de acuerdo a normativa "no podrá destinarse a medios que sean parte de conglomerados, holdings o cadenas de medios de comunicación, con los que se relacionen en los términos de los artículos 99 y 100 de la ley N° 18.045, que tengan sedes o sucursales en más de una región".

**NOTA:** Para inscribirse primero debe registrar la Razón Social / Nombre Persona Natural, responsable o dueña del medio de comunicación. Una vez aprobada la solicitud de inscripción de la Razón Social, debe agregar el o los medios de comunicación de acuerdo al soporte.

## **II. PROCESO DE INSCRIPCIÓN**

#### **PASO 1.**

#### **ACCEDE A TU REGISTRO DE ORGANIZACIONES (MEDIOS DE COMUNICACIÓN)**

Para acceder, por favor visite el sitio web<https://catastromediosregionales.msgg.gob.cl/> e inicie sesión utilizando su **Clave Única**. El registro de la organización puede ser realizado tanto por un miembro de la misma como por un tercero, siempre y cuando se utilice una Clave Única válida.

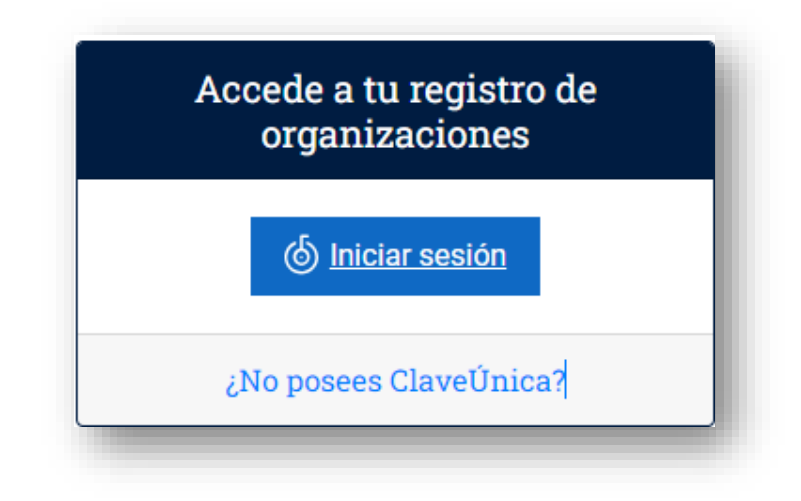

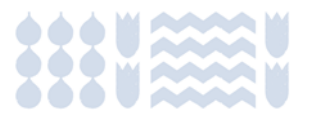

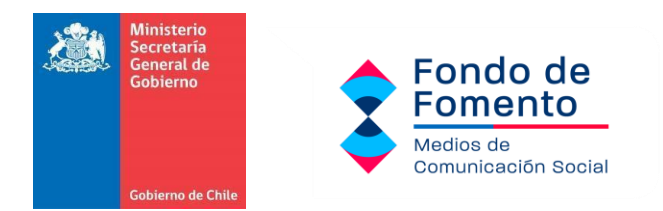

#### **PASO 2.**

#### **NUEVO REGISTRO.**

Una vez ingresado con su clave única deberá ingresar a **+ NUEVA** en Razón Social / Nombre Persona Natural.

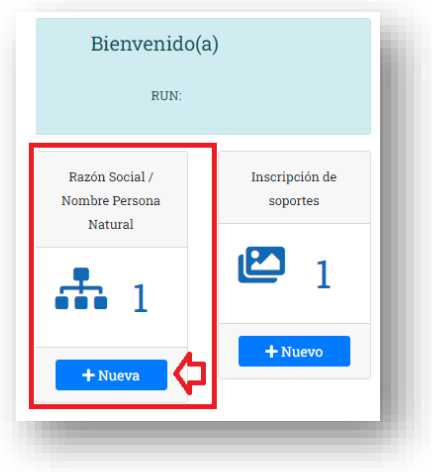

#### **PASO 3.**

#### **ORGANIZACIÓN**

Deberá ingresar los datos de la Razón Social de su Personalidad Jurídica. Si su medio de comunicación se encuentra a nombre de una persona natural, deberá ingresar los datos de esa persona natural. Para poder avanzar en este apartado, **debe marcar la casilla en la que se declara no pertenecer a conglomerados, holdings o cadenas de medios de comunicación, acorde a los términos de la Ley N°18.045**.

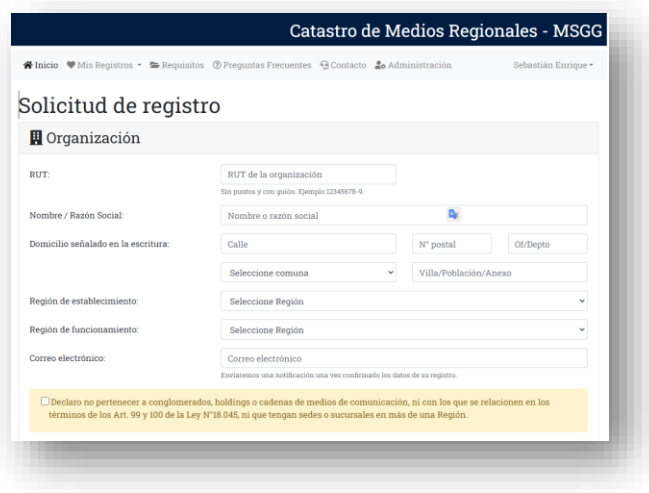

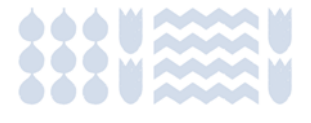

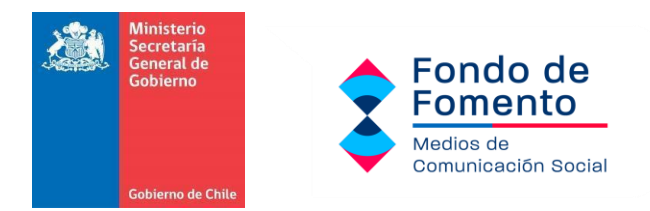

#### **PASO 4.**

#### **REPRESENTANTE LEGAL**

Luego de haber completado la casilla anterior, se le solicitará completar la información del representante legal, la cual será contrastada por el Ministerio con la documentación a presentar en los pasos 5 y 7.

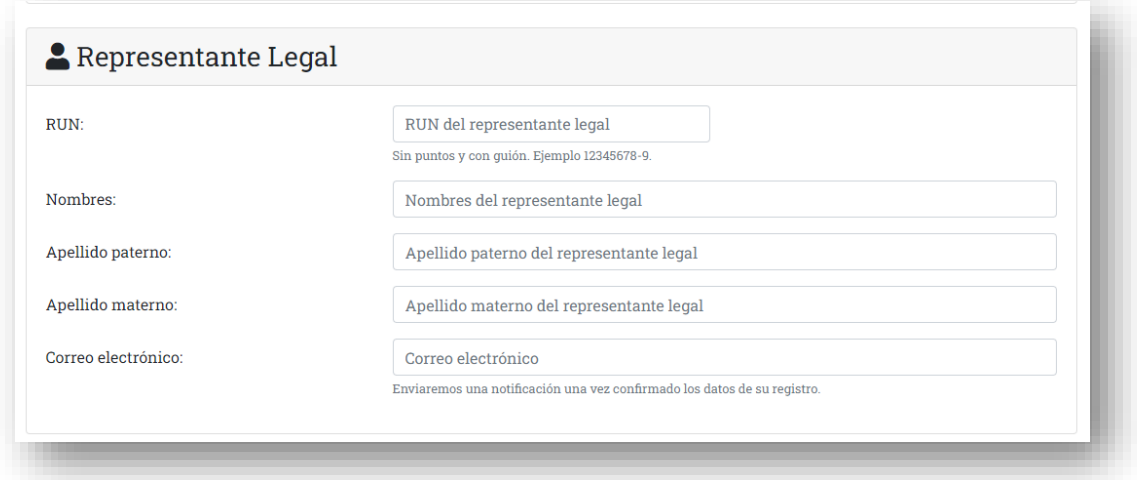

#### **PASO 5.**

 $\overline{a}$ 

Una vez finalizado el paso anterior, se solicita indicar si su medio es prensa/televisión/vía pública/radio/revista/cable o digital. En el apartado *Nombre del soporte* debe indicar el nombre de fantasía del medio. Es importante considerar que la documentación varía en función de las características específicas de cada medio:

- **A.** Si se presenta como **Persona Natural** debe presentar**:** Registro de inicio de actividades, emitido por el Servicio de Impuestos Internos (SII)<sup>1</sup>. También puede presentar la Consulta Tributaria a Tercero[s https://zeus.sii.cl/cvc/stc/stc.html](https://zeus.sii.cl/cvc/stc/stc.html)
- **B.** Como **Persona Jurídica** puede presentar uno de los siguientes documentos en función de las características específicas de cada medio.
	- i. Si el medio fue constituido por una Empresa: Certificado de Vigencia<sup>2</sup>, con la copia de inscripción de la sociedad, copia de constitución o Estatutos de la

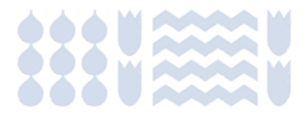

<sup>&</sup>lt;sup>1</sup> Disponible e[n https://www.sii.cl/servicios\\_online/1031-1034.html](https://www.sii.cl/servicios_online/1031-1034.html)

<sup>&</sup>lt;sup>2</sup> Disponible e[n https://www.conservador.cl/portal/certificado\\_vigencia\\_sociedad](https://www.conservador.cl/portal/certificado_vigencia_sociedad)

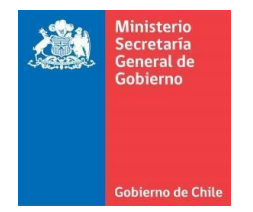

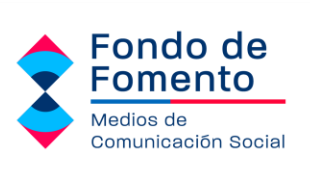

Organización, donde se pueda verificar el objeto que persiguen como empresa.

- ii. Si el medio fue constituido mediante el portal empresa en un día: Certificado de Vigencia<sup>3</sup>, con la copia de inscripción de la sociedad, copia de constitución o Estatutos de la Organización, donde se pueda verificar objeto que persiguen como empresa.
- iii. Si el medio fue constituido mediante una Organización Social: Certificado de Vigencia<sup>4</sup> y Estatutos de la Organización, donde se pueda verificar objeto que persiguen como OSFL.

#### **Se recomienda adjuntar archivos en formato PDF para su correcta visualización.**

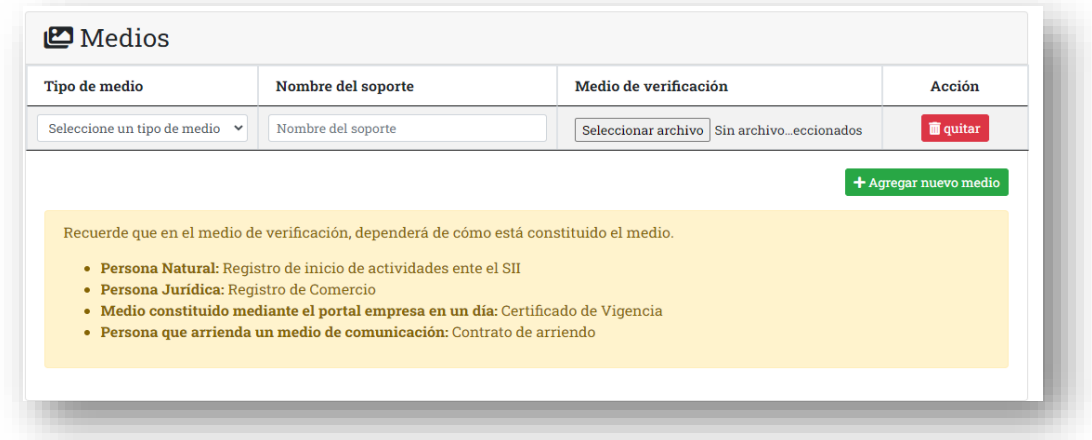

#### **PASO 6.**

 $\overline{a}$ 

Habiendo cargado la documentación correspondiente, debe ingresar RUN, Nombre completo y Cargo de cada accionista del medio. En caso de no haber registro, debe añadir los datos del representante legal.

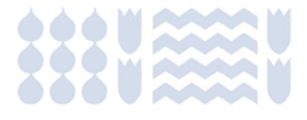

<sup>&</sup>lt;sup>3</sup> Disponible e[n https://www.conservador.cl/portal/certificado\\_vigencia\\_sociedad](https://www.conservador.cl/portal/certificado_vigencia_sociedad)

<sup>4</sup> Disponible e[n https://www.registrocivil.cl/](https://www.registrocivil.cl/)

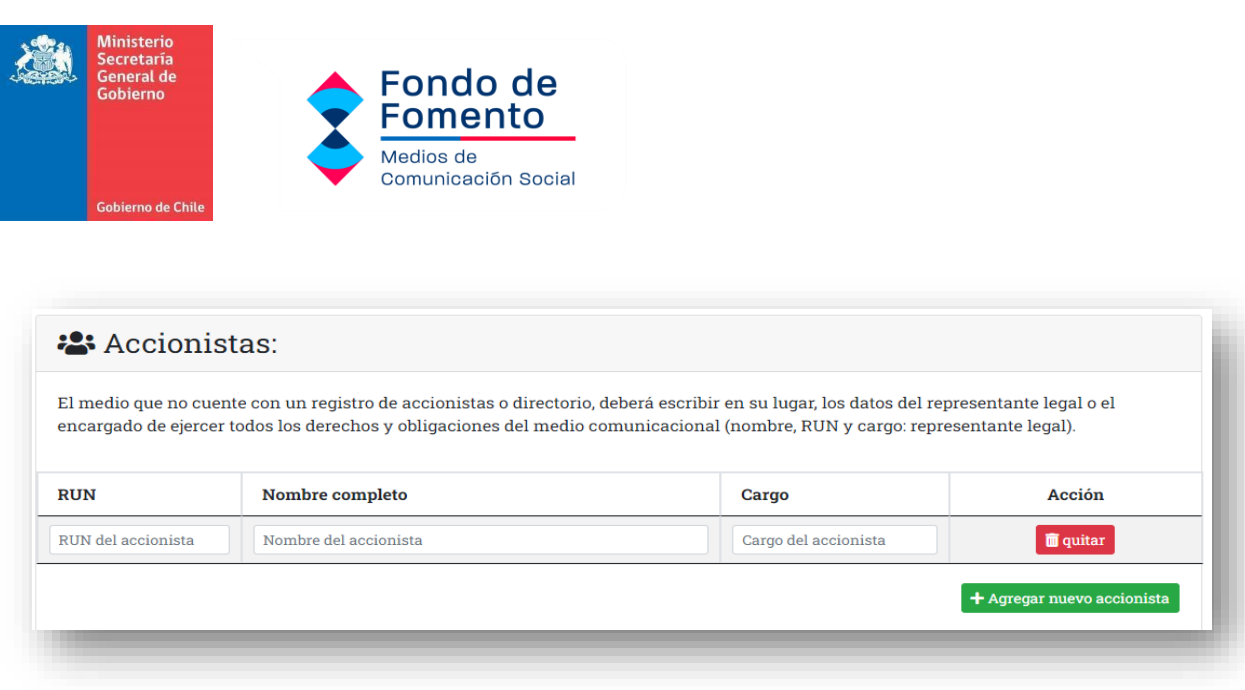

#### **PASO 7.**

En este apartado deberá declarar fiel cumplimiento del artículo 20 de la Ley N° 21.640 (Presupuesto 2024), mediante una declaración jurada ante notario, generada automáticamente desde el portal. **Declaraciones sin validación notarial no serán consideradas**. Debe hacer "click" en donde dice *descargar una declaración tipo*. Esta se generará automáticamente con los datos que usted haya proporcionado en las casillas anteriores, por lo que llegado a este punto se recomienda revisar que toda la información esté correcta. Importante señalar que, de faltar completar algún campo anterior, la plataforma no le permitirá descargar la declaración tipo. En caso de no poder acceder al formato tipo, este se encuentra adjunto en el Anexo N°1 al final de la guía.

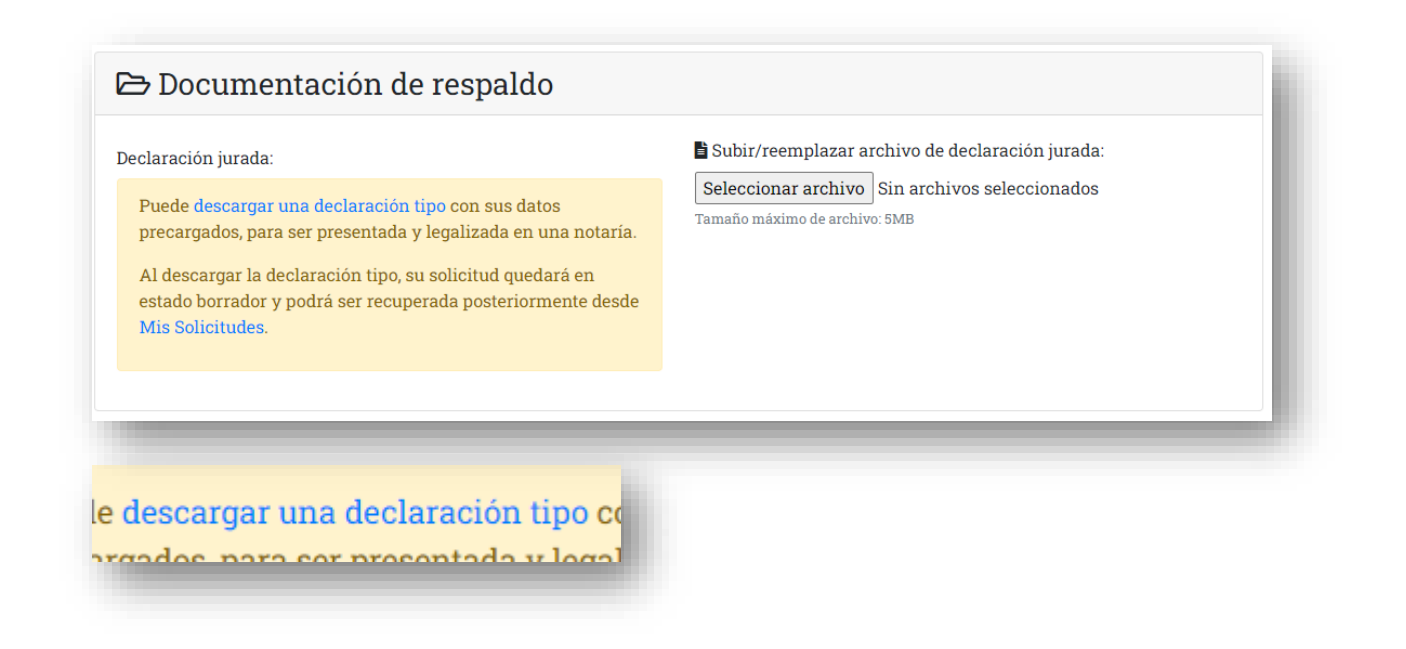

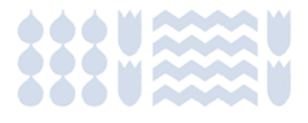

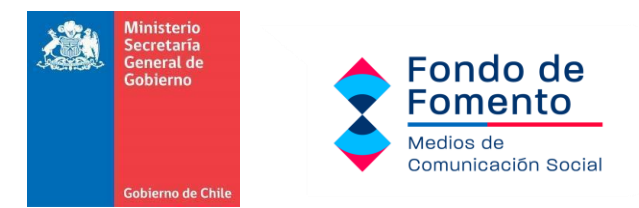

#### **PASO 8.**

Enviar la solicitud, haciendo "click" en el botón "Siguiente >"

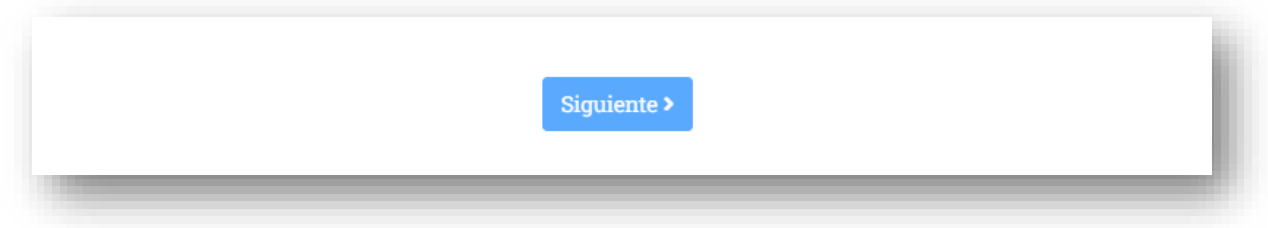

#### **PASO 9.**

Al haber ingresado su solicitud, la pantalla entregará la siguiente información, dando cuenta de que el trámite ya está realizado. Ahora solamente debes esperar que te llegue la confirmación aceptando el registro, o rechazando si hay alguna observación en tu documentación.

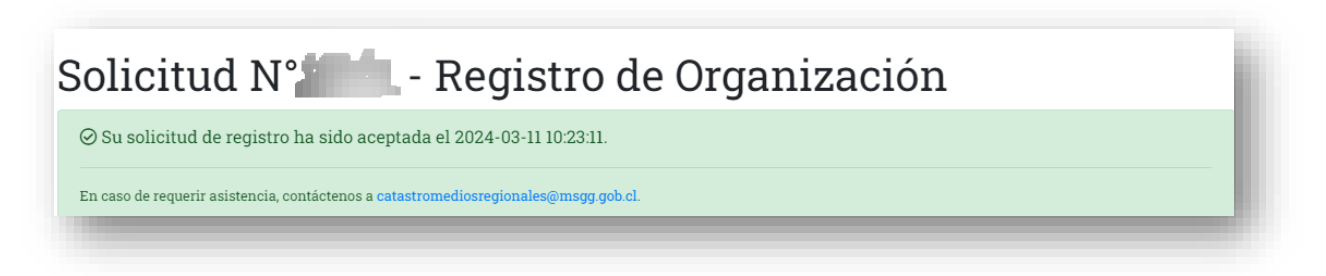

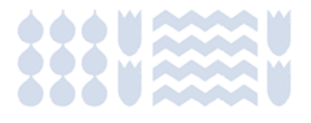

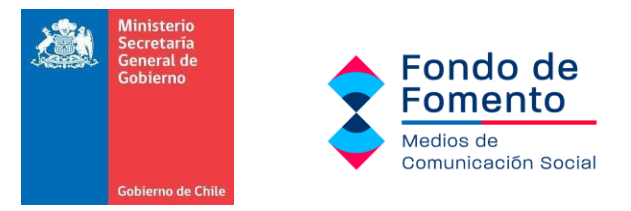

### **III. PROCESO DE SUBSANACIÓN.**

Luego de completar el proceso de registro, el Ministerio corroborará que toda la información se encuentre correcta. En caso de no haber observaciones, la **guía paso a paso** termina en este punto. Si su solicitud fue rechazada (con observaciones), debe realizar el proceso de subsanación. Acorde a la resolución N°272/394 del Ministerio Secretaría General de Gobierno, **la postulación al catastro finaliza el 28 de mayo de 2024, por lo que subsanaciones fuera de dicho plazo no serán consideradas**.

#### **PASO 1.**

Debe hacer "click" en *Mis Registros*, luego en *Mis solicitudes* y seleccionar el N° de la solicitud que desea subsanar

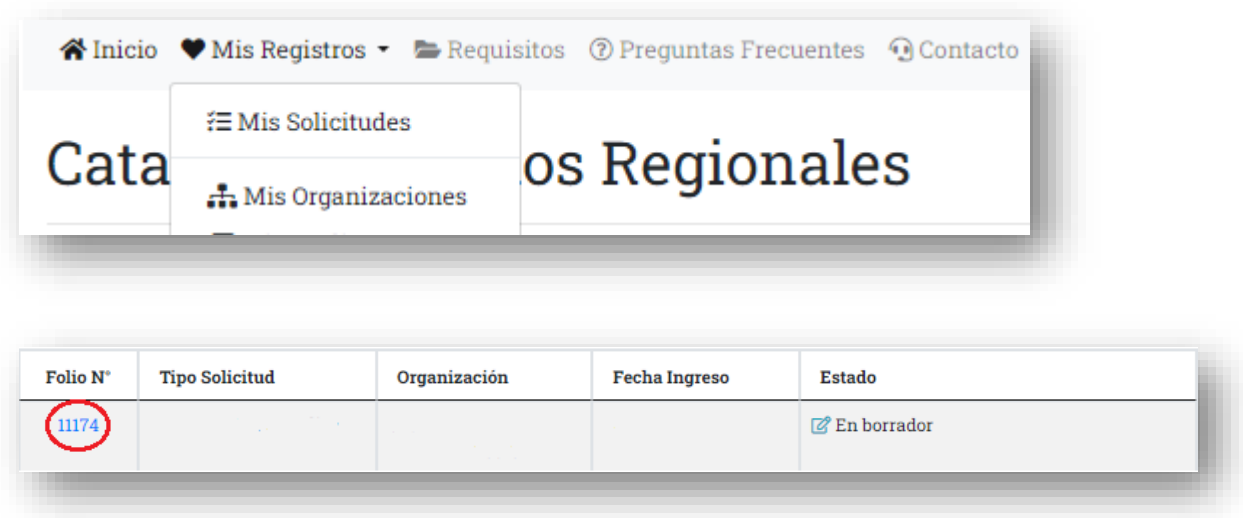

#### **PASO 2.**

Haga "click" en Modificar, y suba toda la documentación que le fue observada. Luego de haber cargado los documentos correspondientes, haga "click" en Enviar para finalizar el proceso. El envío de la subsanación no significa que el registro sea automáticamente aceptado. Esto implica un proceso de reevaluación por parte del Ministerio, cuyo resultado le será notificado.

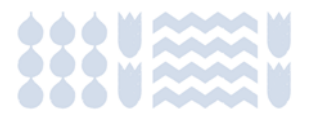

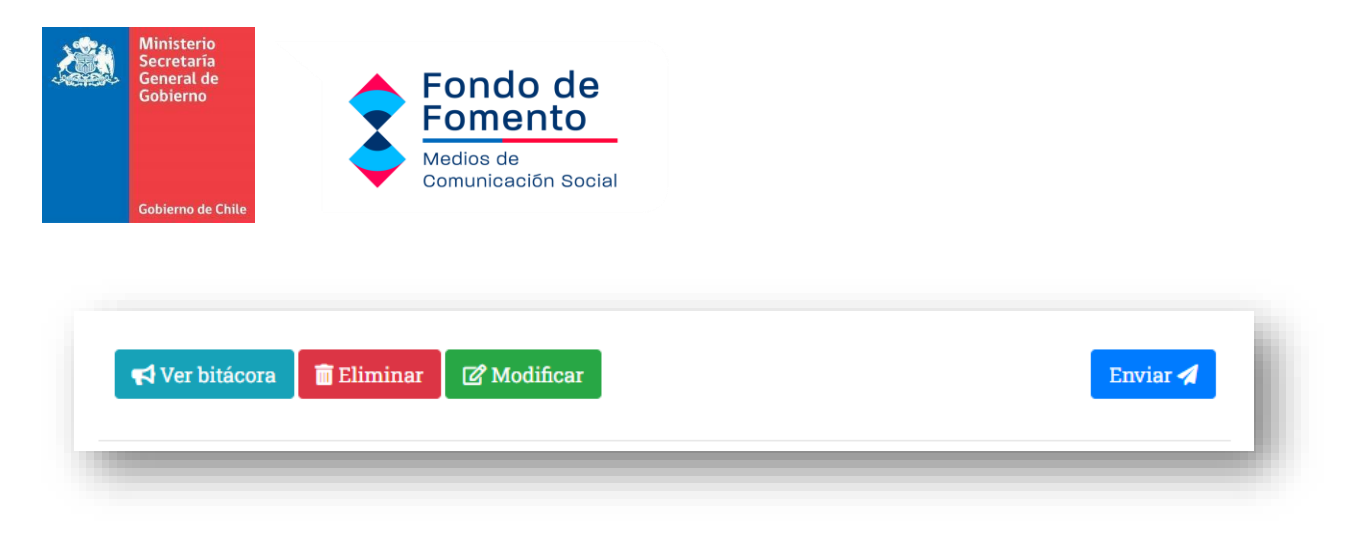

En caso de dudas, favor remitirse al correo catastromediosregionales@msgg.gob.cl.

*ANEXO 1: FORMATO TIPO OBLIGATORIO DECLARACIÓN JURADA (debe borrar este subtítulo antes de presentar la declaración)*

# **CUMPLIMIENTO REQUISITOS ARTÍCULO 20 LEY N° 21.640 (PRESUPUESTO 2024)**

# **DECLARACIÓN JURADA ANTE NOTARIO**

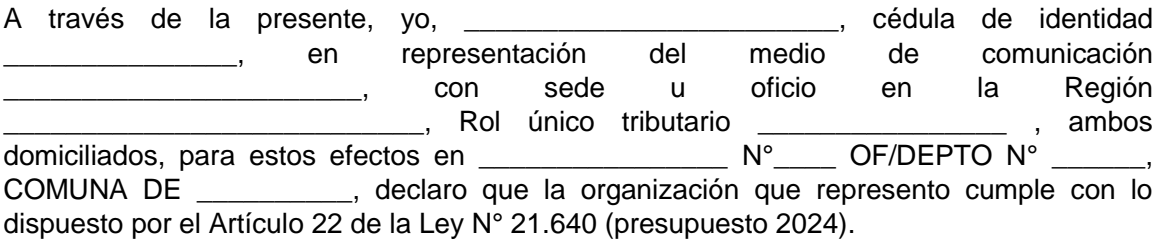

Adicionalmente, declaro no pertenecer a conglomerados, holdings o cadenas de medios de comunicación, ni conlos que se relacionen en los términos de los Art. 99 y 100 de la Ley N°18.045, ni que tengan sedes o sucursales en más de una Región.

Formulo la presente declaración jurada a fin de obtener la inscripción en el Catastro elaborado por el Ministerio Secretaría General de Gobierno, referente a Medios de Comunicación de Carácter Regional.

> **Firma Representante Legal NOMBRE: XXXXXXXXXXXXXXXXXXXXX C.I.: XXXXXXXX-X**

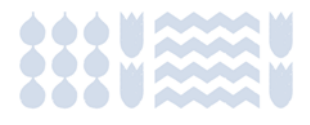